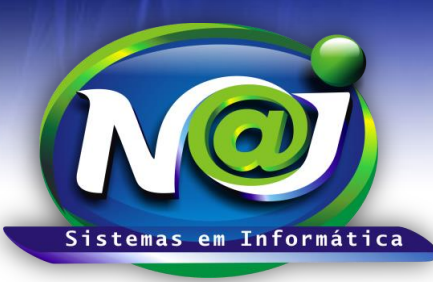

**Blumenau - SC Fones:** 47-3323-3167 – 47-8425-8111 47-3557-1611 – 47-8425-8117 **E-mails:** fernando@najsistemas.com.br nelson@najsistemas.com.br

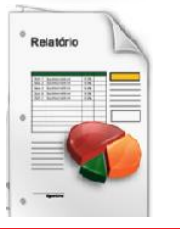

*RELATÓRIO DE PROCESSOS COMPLETO CADASTRADAS NO SISTEMA NAJ.*

### **1ª PARTE**

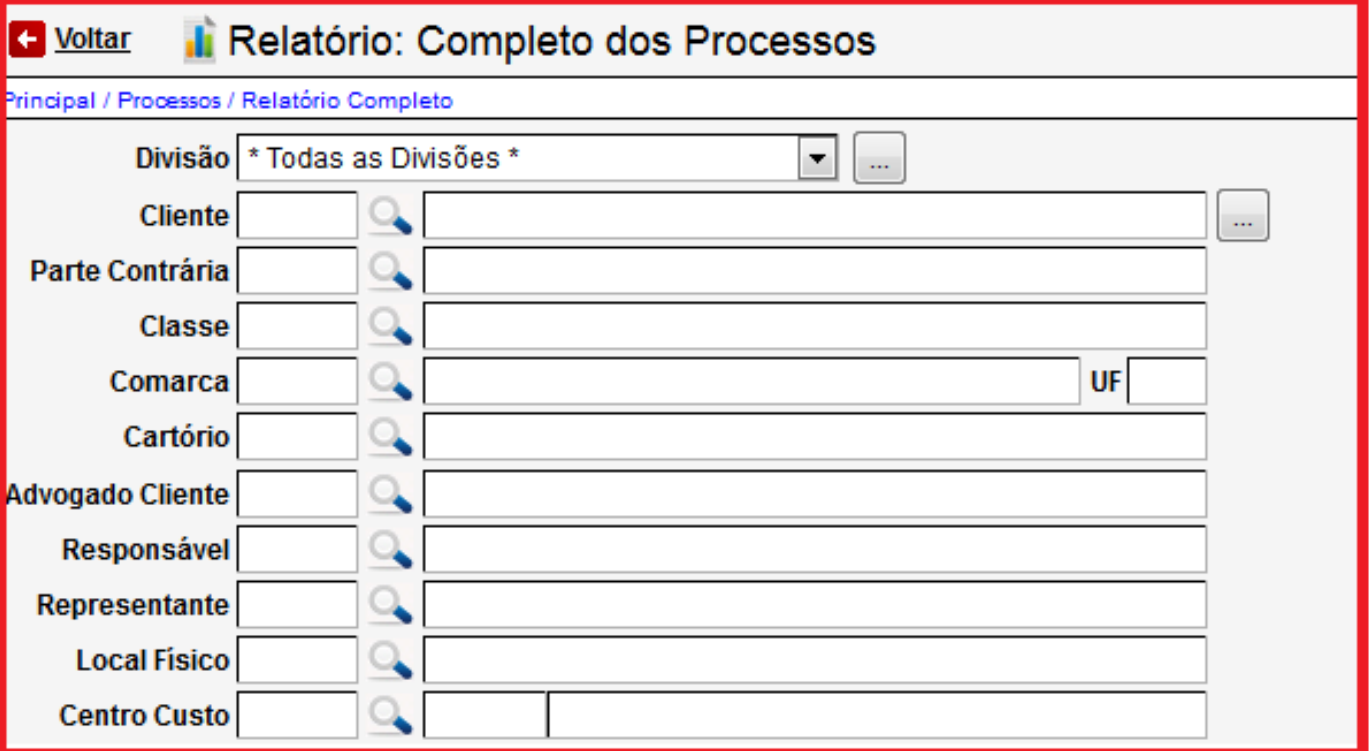

- **Campo divisão:** Selecione a divisão que desejar ex. Matriz ou Filial.
- **Botão ao Lado Campo divisão:** Utilize para inserir no relatório mais de uma divisão.
- **Campo Cliente:** Utilize o botão da Lupa para pesquisar a pessoa.
- **Campo Parte Contrária:** Utilize o botão da Lupa para pesquisar a pessoa.
- **Campo Classe:** Utilize o botão da Lupa para pesquisar a classe do processo.
- **Campo Comarca:** Utilize o botão da Lupa para pesquisar a cidade.
- **Campo Cartório:** Utilize o botão da Lupa para pesquisar o cartório.
- **Campo Advogado do Cliente:** Utilize o botão da Lupa para pesquisar a pessoa.
- **Campo Responsável:** Utilize o botão da Lupa para pesquisar a pessoa.
- **Campo Representante:** Utilize o botão da Lupa para pesquisar a pessoa.
- **Campo Local Físico:** Utilize o botão da Lupa para pesquisar o local físico.
- **Campo Centro de Custo:** Utilize o botão da Lupa para pesquisar o centro de custo.

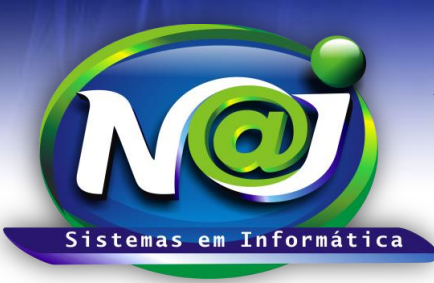

**Blumenau - SC**

**Fones:** 47-3323-3167 – 47-8425-8111 47-3557-1611 – 47-8425-8117 **E-mails:** fernando@najsistemas.com.br nelson@najsistemas.com.br

#### **2ª PARTE**

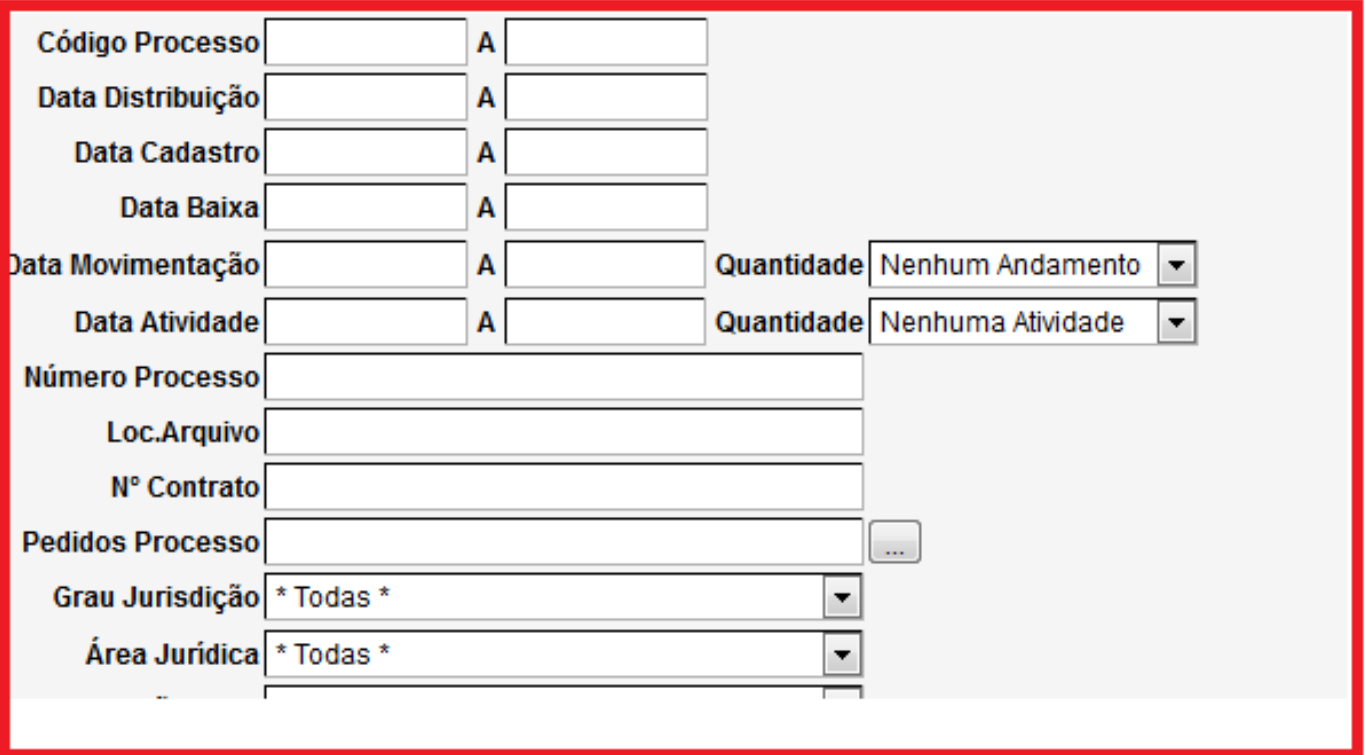

- **Campo Código do Processo:** Insira apenas um código ou um intervalo de códigos ex. 001 a 001 ou 001 a 100.
- **Campo data Distribuição:** Insira o período que desejar ex. 01012001 a 01012001 ou 01012001 a 31012001. Não utilize barra o sistema ajusta o formato correto para 01.01.2001 a 31.01.2001.
- **Campo data cadastro:** Insira o período que desejar ex. 01012001 a 01012001 ou 01012001 a 31012001. Não utilize barra o sistema ajusta o formato correto para 01.01.2001 a 31.01.2001.
- **Campo Data Baixa:** Insira o período que desejar ex. 01012001 a 01012001 ou 01012001 a 31012001. Não utilize barra o sistema ajusta o formato correto para 01.01.2001 a 31.01.2001.
- **Campo data Movimentação:** Insira o período que desejar ex. 01012001 a 01012001 ou 01012001 a 31012001. Não utilize barra o sistema ajusta o formato correto para 01.01.2001 a 31.01.2001.
- **Campo Quantidade:** Selecione o que desejar.
- **Campo data Atividade:** Insira o período que desejar ex. 01012001 a 01012001 ou 01012001 a 31012001. Não utilize barra o sistema ajusta o formato correto para 01.01.2001 a 31.01.2001.
- **Campo Quantidade:** Selecione o que desejar.
- **Campo número Processo:** Insira o número que desejar.
- **Campo Local Arquivo:** Insira o que desejar.
- **Campo Número do Contrato:** Insira o que desejar.
- **Campo Pedido Processo:** Insira o que desejar
- **Botão ao lado Pedido Processo:** Utilize para inserir mais de um pedido.
- **Campo Grau de Jurisdição:** Selecione o que desejar.
- **Campo Área Jurídica:** Selecione o que desejar.

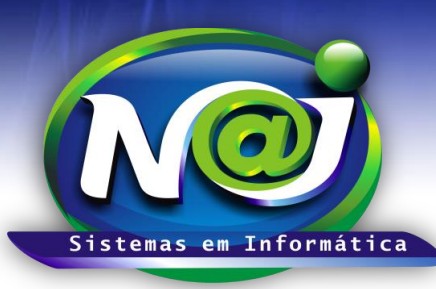

**Blumenau - SC**

**Fones:** 47-3323-3167 – 47-8425-8111 47-3557-1611 – 47-8425-8117 **E-mails:** fernando@najsistemas.com.br nelson@najsistemas.com.br

#### **3ª PARTE**

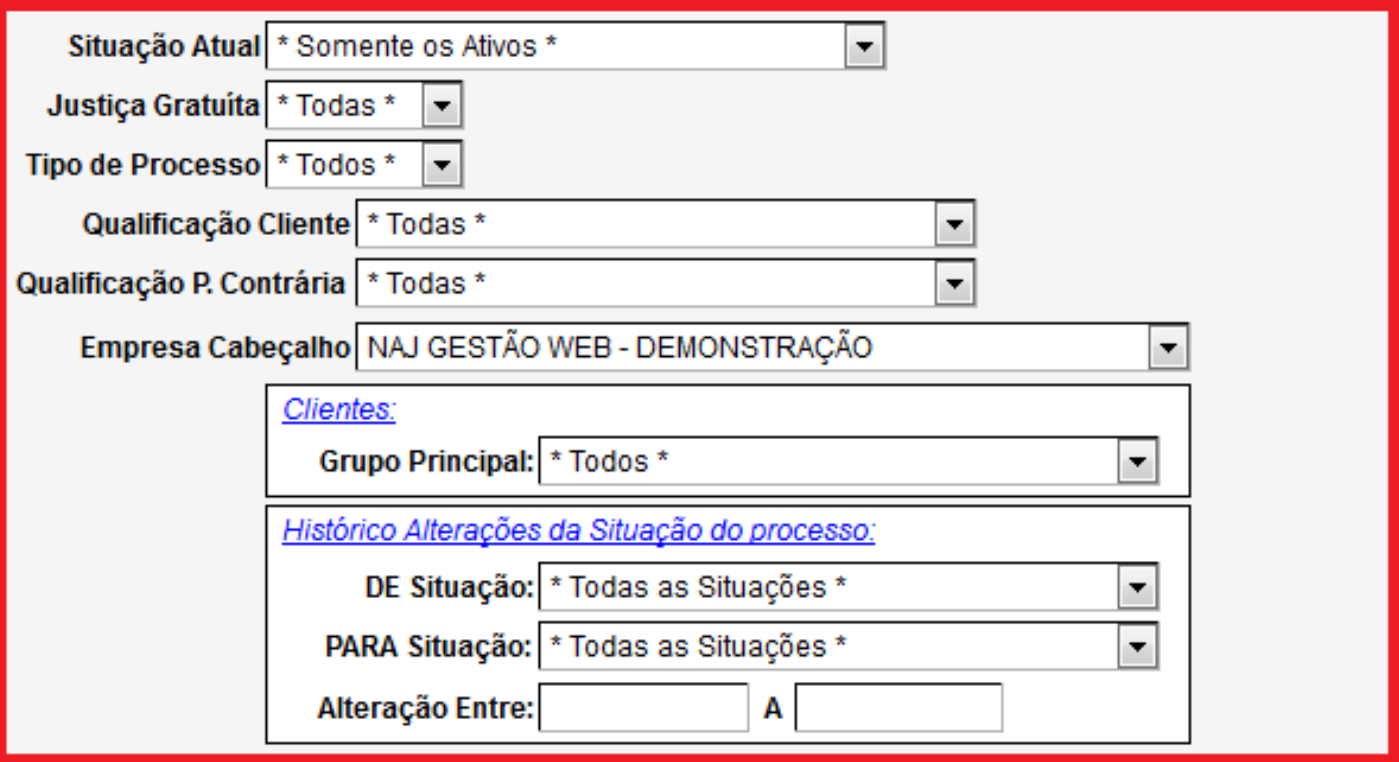

- **Campo Situação Atual:** Selecione o que desejar ex. Somente os Ativos, Baixados, Arquivados e outros.
- **Campo Justiça Gratuita:** Selecione o que desejar ex. Sim ou Não.
- **Campo Tipo de Processo:** Seleciona o que desejar ex. Físico ou Eletrônico.
- **Campo Qualificação Cliente:** Seleciona o que desejar ex. Réu, Autor ou outros.
- **Campo Qualificação parte Contrária:** Selecione o que desejar ex. Réu, Autor ou outros.
- **Campo Empresa Cabeçalho:** Selecione o que desejar para inserir no relatório.
- **Campo Grupo Principal:** Selecione o que desejar ex. Clientes, Parte contraria e outros.
- **Campo Histórico Alterações da Situação do Processo De situação Para Situação:** Selecione o que desejar.
- **Campo Alteração Entre:** 01012001 a 01012001 ou 01012001 a 31012001. Não utilize barra o sistema ajusta o formato correto para 01.01.2001 a 31.01.2001.

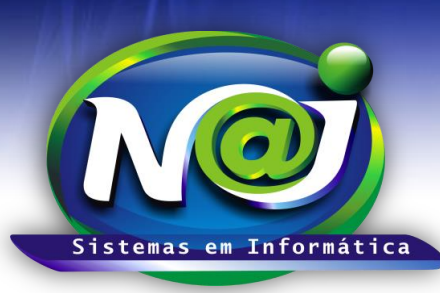

**Blumenau - SC**

**Fones:** 47-3323-3167 – 47-8425-8111 47-3557-1611 – 47-8425-8117 **E-mails:** fernando@najsistemas.com.br nelson@najsistemas.com.br

### **4ª PARTE**

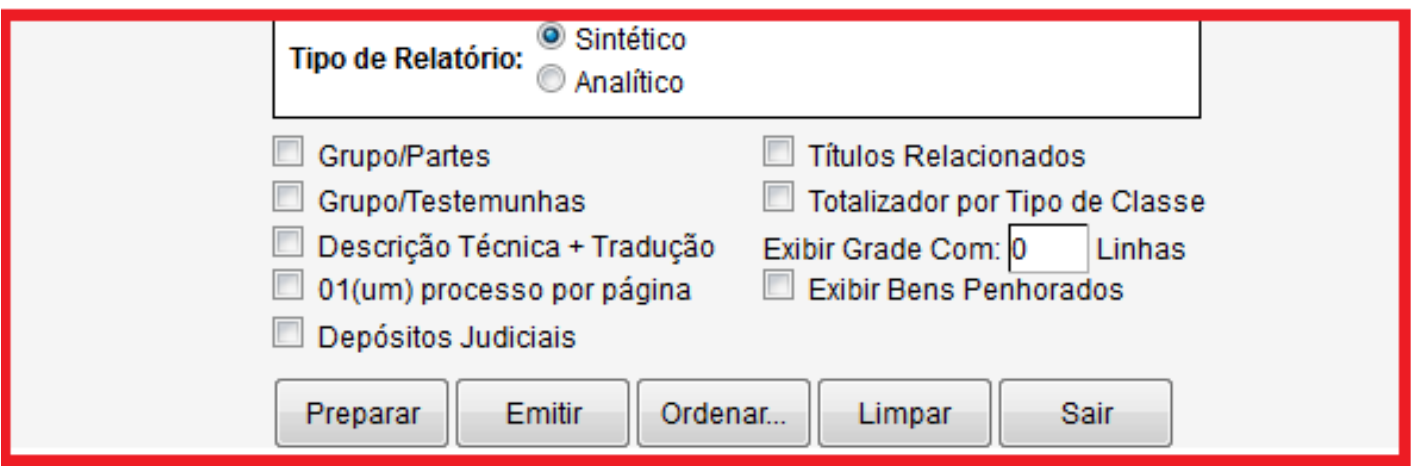

- **Campo tipo de Relatório:** Marque Sintético ou Analítico.
- **Caixa Grupo/Partes:** Marque se desejar inserir no relatório todas as pessoas do processo.
- **Caixa Grupos/Testemunhas:** Marque se desejar inserir no relatório todas as pessoas testemunhas do processo.
- **Caixa Descrição Técnica + Tradução:** Marque se desejar inserir no relatório as movimentações do processo + a tradução popular.
- **Caixa 01 (um) processo por página:** Marque se desejar inserir no relatório um processo por página.
- **Caixa Depósitos Judiciais:** Marque se desejar inserir no relatório todos os depósitos cadastrados na pasta do processo.
- **Caixa Títulos Relacionados:** Marque se desejar inserir no relatório todos os títulos cadastrados vinculados ao processo.
- **Caixa totalizador por tipo de Classe:** Marque se desejar.
- **Caixa Exibir Grade com:** Marque para imprimir uma folha com linhas de grade com os dados do processo.
- **Caixa Exibir Bens Penhorados:** Marque se desejar inserir no relatório os bens vinculados ao processo.
- **Botão Preparar:** Utilize para preparar o relatório.
- **Botão Emitir:** Utilize para gerar o relatório.
- **Botão Ordenar:** Utilize para ordenar o conteúdo do relatório.
- **Botão Limpar:** Utilize para gerar novo relatório.
- **Botão Sair:** Utilize para sair do controle do relatório.
- $\bullet$

### *DICAS IMPORTANTES PARA OS USUÁRIOS DO SISTEMA*

### **5ª – PARTE**

 *Se não utilizar nenhum filtro no relatório, o sistema lista todos os processos de todas as divisões com todas as situações.*

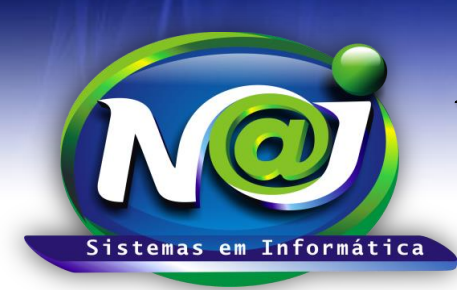

**Blumenau - SC Fones:** 47-3323-3167 – 47-8425-8111 47-3557-1611 – 47-8425-8117 **E-mails:** fernando@najsistemas.com.br nelson@najsistemas.com.br

#### **Versões:**

1. 24/08/2015 – NELSON ALLEIN JUNIOR E FERNANDO MARCELINO